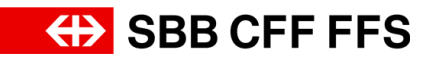

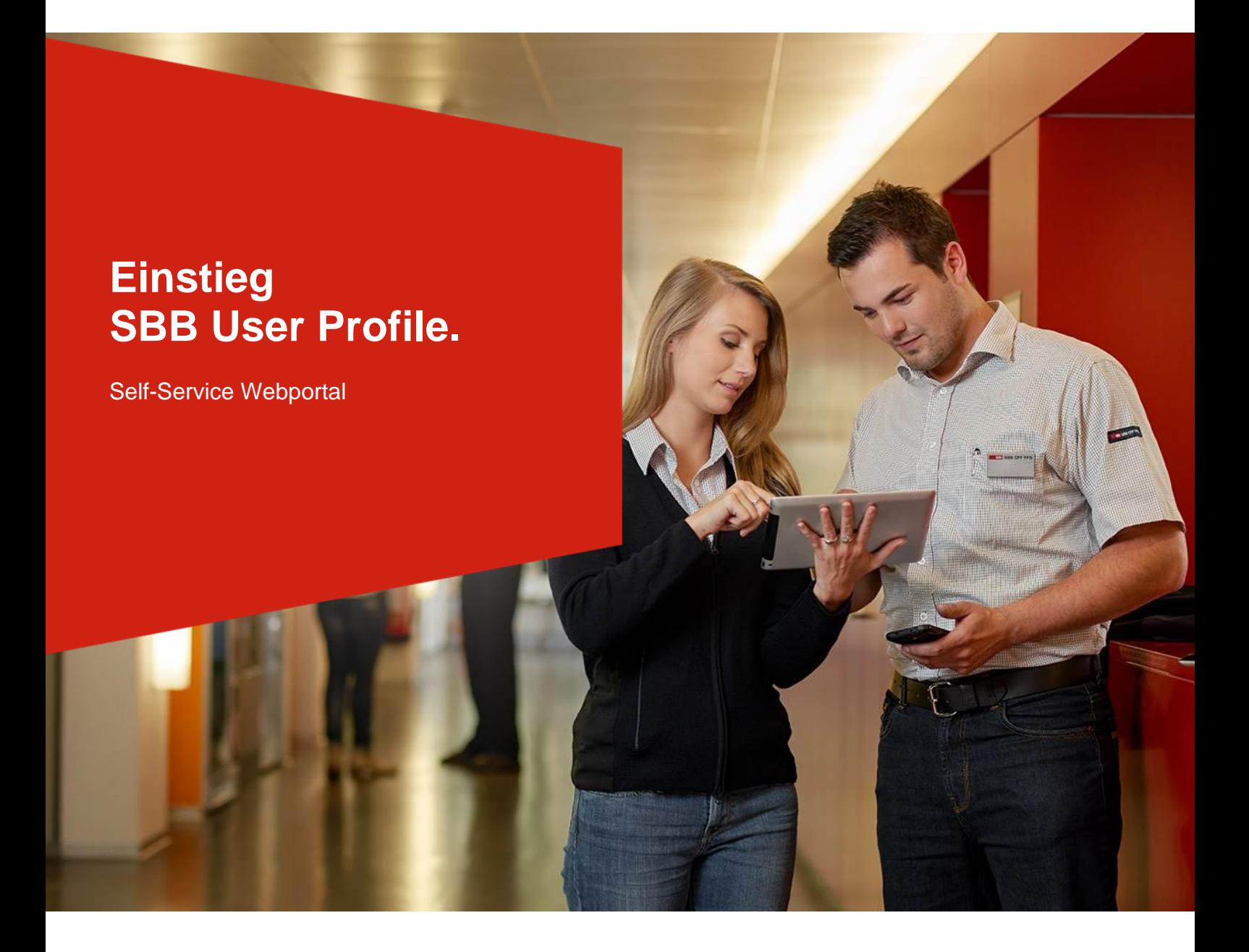

# SBB User Profile im Webportal von Bildung SBB

#### **Inhaltsverzeichnis**

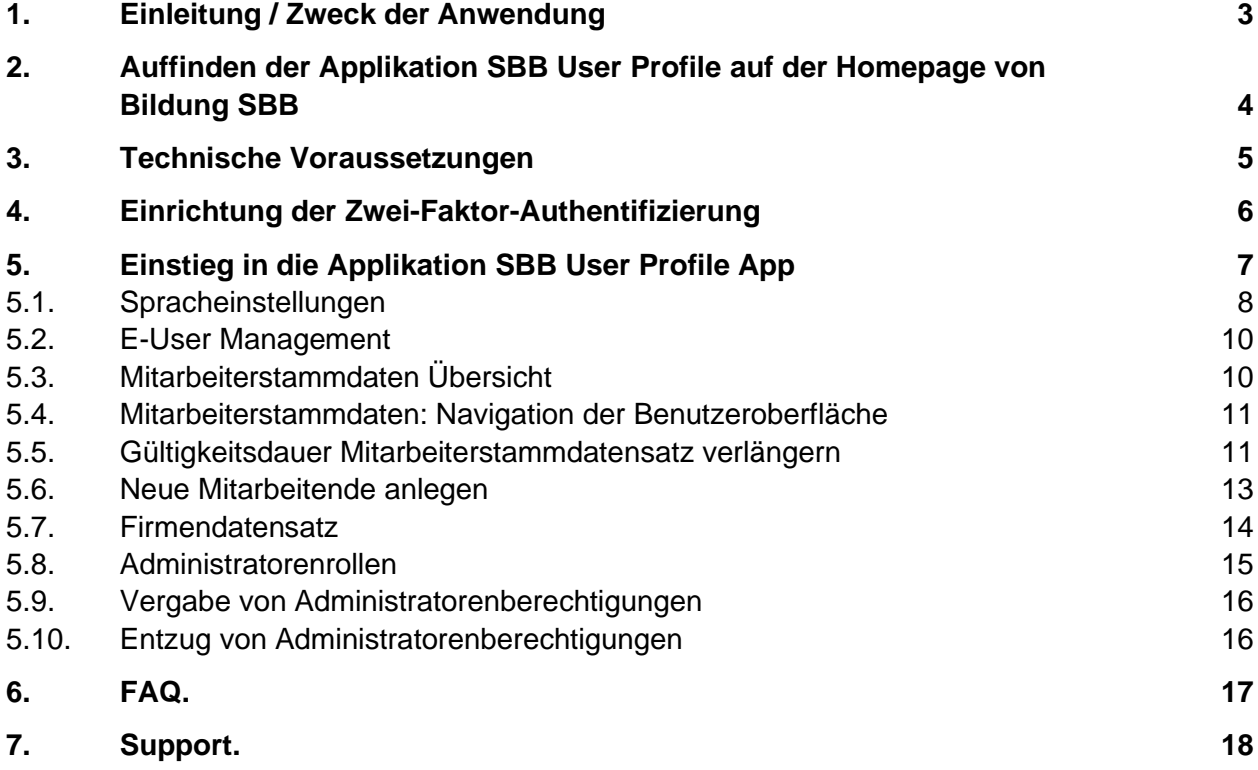

#### **1. Einleitung / Zweck der Anwendung**

Die Applikation SBB User Profile richtet sich ausschliesslich an registrierte Kontaktpersonen von externen Firmen von Bildung SBB. Voraussetzung für die Nutzung der Applikation SBB User Profile ist also eine aktive Registrierung Ihrer Firma bei Bildung SBB und die Registrierung als Kontaktperson.

Mit der Applikation SBB User Profile können Sie als Kontaktperson alle Stammdaten Ihrer bei uns gemeldeten Mitarbeitenden bearbeiten. Ein Umweg über den ICT Service-Desk und etwaige Wartezeiten sind damit nicht notwendig. Die Stammdaten stehen in direkter Verbindung mit dem Learning Management System (LMS). Das bedeutet, dass die Stammdaten, die Sie in der Applikation SBB User Profile pflegen, die Basis für das LMS darstellen. Als Kontaktperson haben Sie somit direkten Zugriff auf die Daten Ihrer gemeldeten Firma und zugehörigen Mitarbeitenden.

Sie können die Daten pflegen, aktualisieren, löschen oder neue Mitarbeitende direkt hinzufügen. Nach einem Über-Nacht-Synchronisationslauf sind die Daten im LMS verfügbar. Beispielswiese sind dann von Ihnen neu angelegte Mitarbeitende dort ersichtlich und können für Schulungen gebucht werden oder aktualisierte E-Mailadressen sind für das LMS verfügbar.

#### **Wichtig:**

Sie erhalten nun für jeden Mitarbeitenden, der Ihnen zugeordnet ist, 31 Tage und – falls erforderlich – nochmals 14 Tage vor Ablauf des jeweiligen Benutzerkontos ein Erinnerungsmail mit einem Link zur Applikation «SBB User Profile», um die Laufzeit des jeweiligen Mitarbeiterkontos zu verlängern. Wird die Verlängerung nicht vorgenommen, wird der Mitarbeitende zum hinterlegten Austrittdatum inaktiv gesetzt. Allfällige Kursanmeldungen im LMS, die nach dem Austrittsdatum liegen, werden ohne Warnung gelöscht und gemäss AGB kostenpflichtig storniert.

**2. Auffinden der Applikation SBB User Profile auf der Homepage von Bildung SBB**

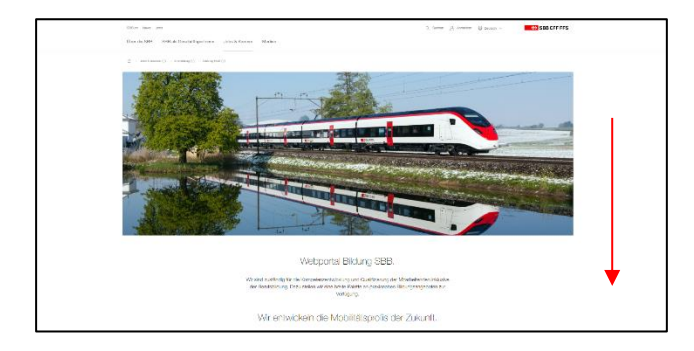

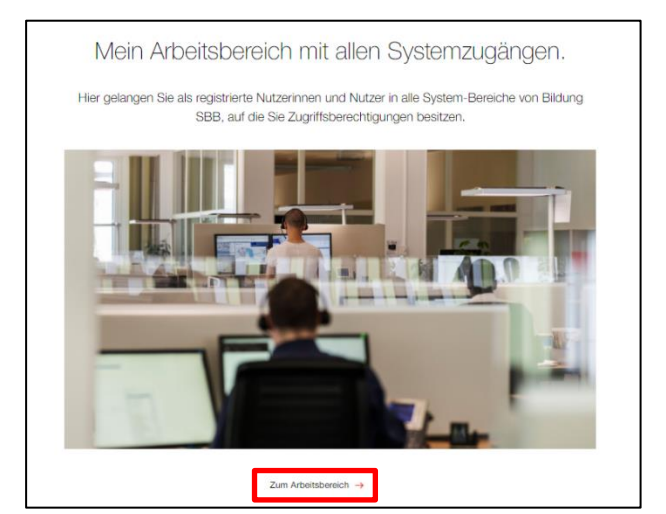

Die Applikation SBB User Profile für Ihre Personal- und Firmendaten finden Sie über die Internetseite von [Bildung SBB.](http://www.sbb.ch/bildung) (www.sbb.ch/bildung)

Scrollen Sie auf der Hauptseite etwas nach unten zur Rubrik «Mein Arbeitsbereich mit allen Systemzugängen»

Klicken Sie auf [«Zum Arbeitsbereich»,](https://company.sbb.ch/de/sbb-als-geschaeftspartner/dienstleistungen/bildung-sbb/mein-arbeitsbereich.html) um in den Bereich zu kommen.

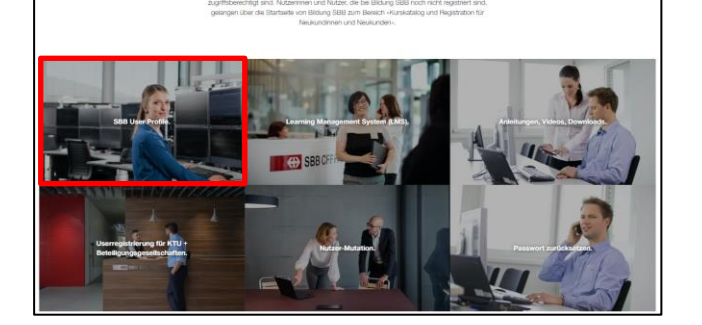

Mein Arbeitsbereich mit allen Systemzugängen.

**SBB User Profile.** 

Sie befinden sich nun im Arbeitsbereich mit allen für Sie relevanten Systemzugängen. Hier finden Sie ebenfalls die Kachel «SBB User Profile».

Klicken Sie auf die Kachel [«SBB User](https://hr.sbb.ch/euser-profile)  [Profile»,](https://hr.sbb.ch/euser-profile) um zur Stammdatenverwaltung zu gelangen.

#### **3. Voraussetzungen**

#### **3.1. Generell**

Für den Zugang zu unserem LMS gelten folgende Voraussetzungen:

- Vorgängige Registrierung der Firma bei der SBB
- Persönliche SBB User-ID (U-/UE- oder E-Nummer) und SBB Passwort
- Eine Anmeldung mit funktionalem Benutzer-Account ist nicht möglich
- Endgerät (PC, Notebook, Tablet)
- Smartphone oder Mobiltelefon für die Zwei-Faktor-Authentifizierung

#### **3.2. Technisch**

Folgende Internet-Browser werden unterstützt:

- Microsoft Edge
- Mozilla Firefox
- Apple Safari
- Google Chrome

Ältere Browser (z.B. Microsoft Internet Explorer) werden nicht unterstützt.

#### **3.3. Einstellungen**

Stellen Sie sicher, dass bei allen Browsern folgende Einstellungen vorgenommen werden:

- Cookies: immer erlauben
- Pop-up Blocker: deaktiviert
- Privat-Modus: Immer deaktivieren
- Empfohlene Einstellung: Browserverlauf/Cache nach jeder Sitzung automatisch löschen

#### **4. Einrichtung der Zwei-Faktor-Authentifizierung**

Zum Schutz Ihres SBB Benutzerkontos wird eine zusätzliche Überprüfung Ihrer Identität durch die Eingabe eines Sicherheitscodes verlangt, ähnlich wie bspw. beim E-Banking.

Bei der ersten Anmeldung werden Sie nach der Eingabe des Benutzernamens und des Passwortes zur Einrichtung der Zwei-Faktor-Authentifizierung aufgefordert. Sie haben die Wahl, ob Sie als zweiten Faktor einen SMS-Code auf Ihr Mobiltelefon oder die Microsoft Authenticator App auf einem Smartphone einrichten möchten.

Wir empfehlen Ihnen die Einrichtung mit dem SMS-Code.

# **ED SBB CFF FFS**

e521863@sbb.ch

#### Weitere Informationen erforderlich

Ihre Organisation benötigt weitere Informationen zum Schutz Ihres Kontos.

Anderes Konto verwenden

Weitere Informationen

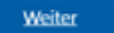

Anmeldung mit ...@sbb.ch oder Gastaccount

#### **a) Microsoft Authenticator App**

Installieren Sie zuerst die Microsoft Authenticator App aus dem App-Store oder Play Store auf Ihrem Smartphone.

Klicken Sie anschliessend auf «Weiter» und folgen Sie den Bildschirmanweisungen.

#### Schützen Sie Ihr Konto .<br>Für Ihre Organisation ist es erforderlich, die folgenden Methoden zum Nachweis Ihrer Identität einzuricht

Microsoft Authenticator

Ô

Rufen Sie zuerst die App ab.

Installieren Sie die Microsoft Authenticator-App auf Ihrem Smartphone. Jetzt herunterladen Nachdem Sie die Microsoft Authenticator-App auf Ihrem Gerät installiert haben, wählen Sie *<u>IMARA</u>* Ich möchte eine andere Authentifikator-App v

Ich möchte eine andere Methode einrichten

#### **b) SMS-Code**

Wenn Sie als zweiten Faktor den SMS-Code bevorzugen, klicken Sie auf «Ich möchte eine andere Methode einrichten»

Bestätigen Sie die Auswahl «Telefon» und folgen Sie den Bildschirmanweisungen.

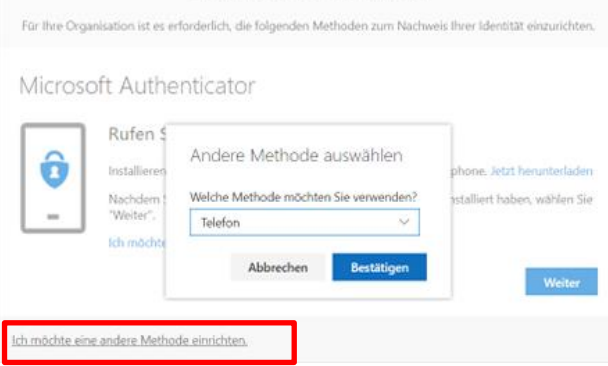

Schützen Sie Ihr Konto

# **5. Einstieg in die Applikation SBB User Profile**

Stellen Sie sicher, dass auf Ihrem Computer die Einstellungen gem. Kapitel 3 «Technische Voraussetzungen» richtig vorgenommen wurden. Falls Sie bereits mit einem privaten Microsoft-Konto oder Ihrer Firma angemeldet sind, öffnen Sie im Webbrowser ein neues privates Fenster (auch InPrivate- oder Inkognito-Fenster genannt)

#### **a) Rufen Sie im Webbrowser die folgende URL auf:<https://hr.sbb.ch/euser-profile>**

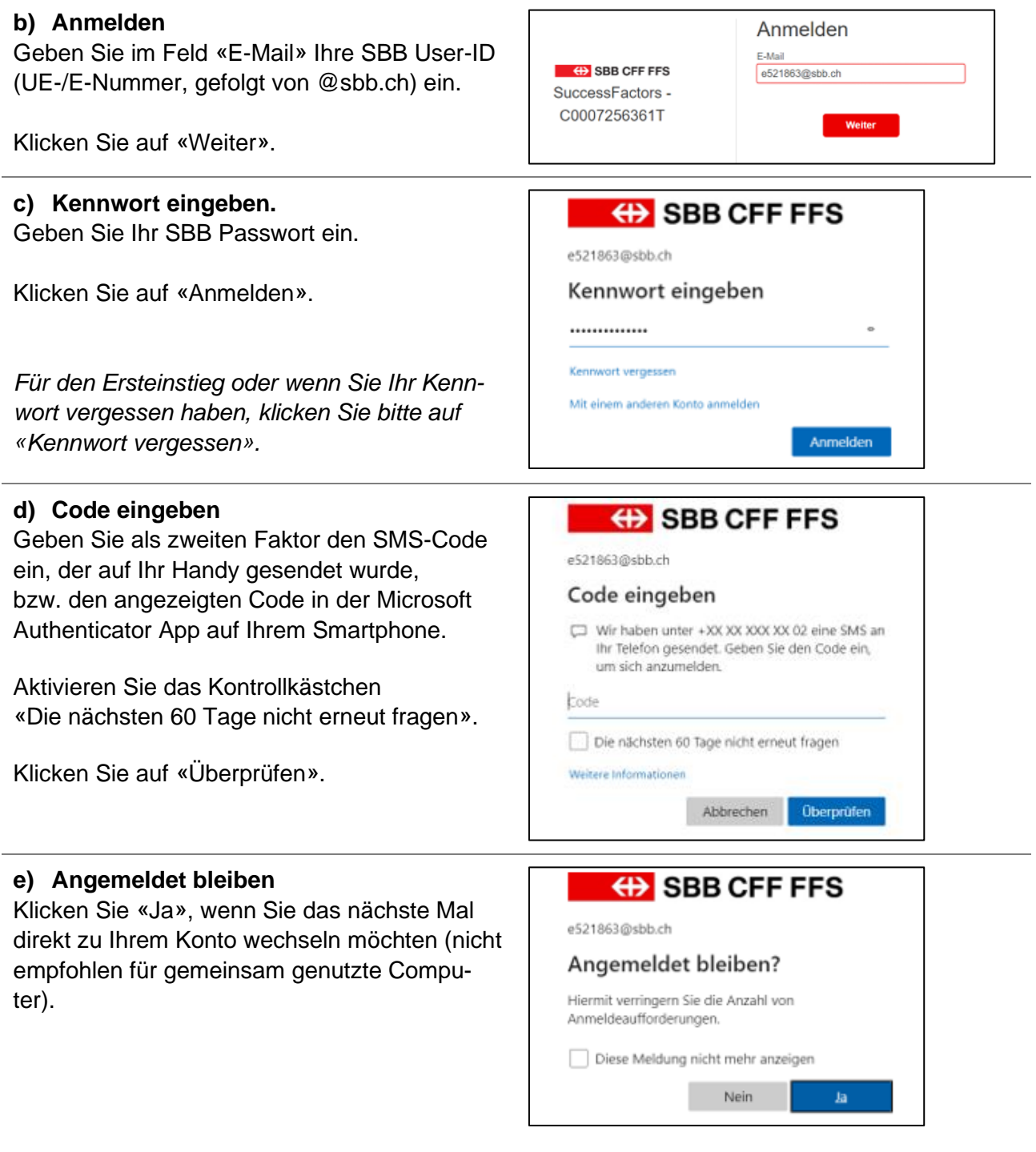

#### **Sie haben sich nun erfolgreich in der Applikation SBB User Profile angemeldet.**

#### **5.1. Startseite SBB User Profile**

ļ Sie befinden sich nun nach dem Login auf der Startseite der Applikation SBB User Profile. Hier können Sie zu Ihren Personalstammdaten gelangen, Mitarbeiterdaten neu anlegen, aktualisieren und löschen, die Firmendaten einsehen und die Applikation verwalten.

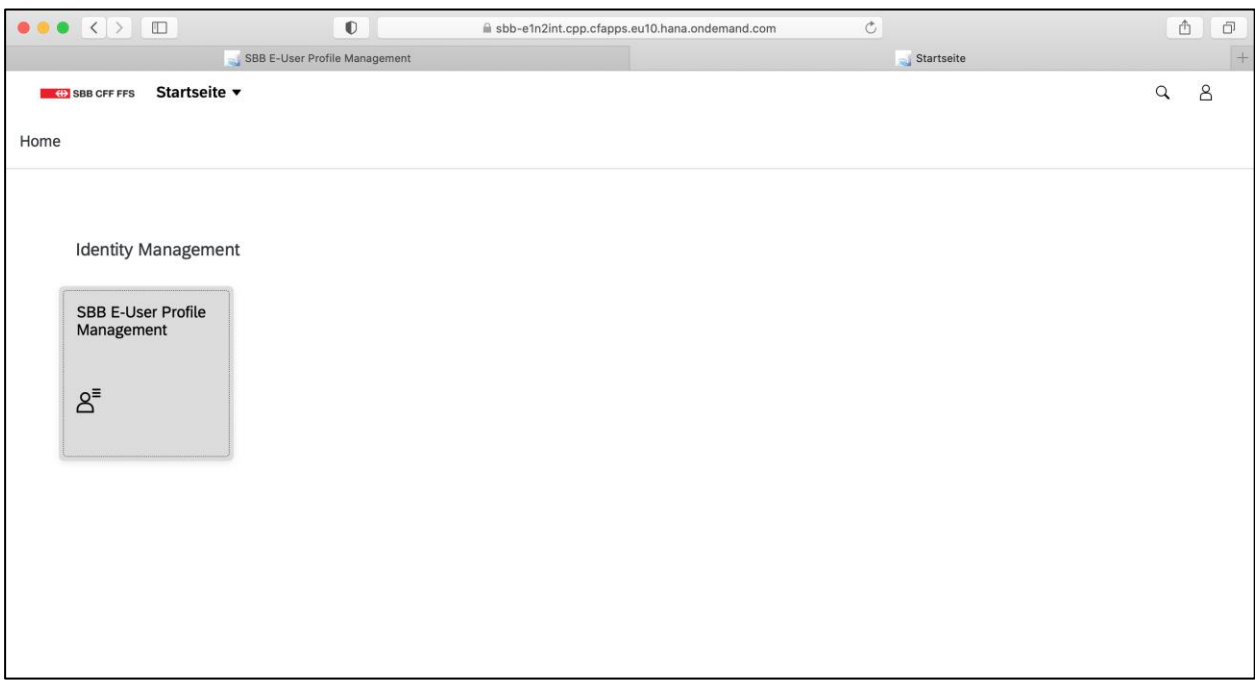

#### **5.2. Spracheinstellungen**

Die Spracheinstellung folgt automatisch Ihrer Browser-Spracheinstellung. Sie können diese in den Einstellungen der Applikation SBB User Profile aber auch jederzeit ändern.

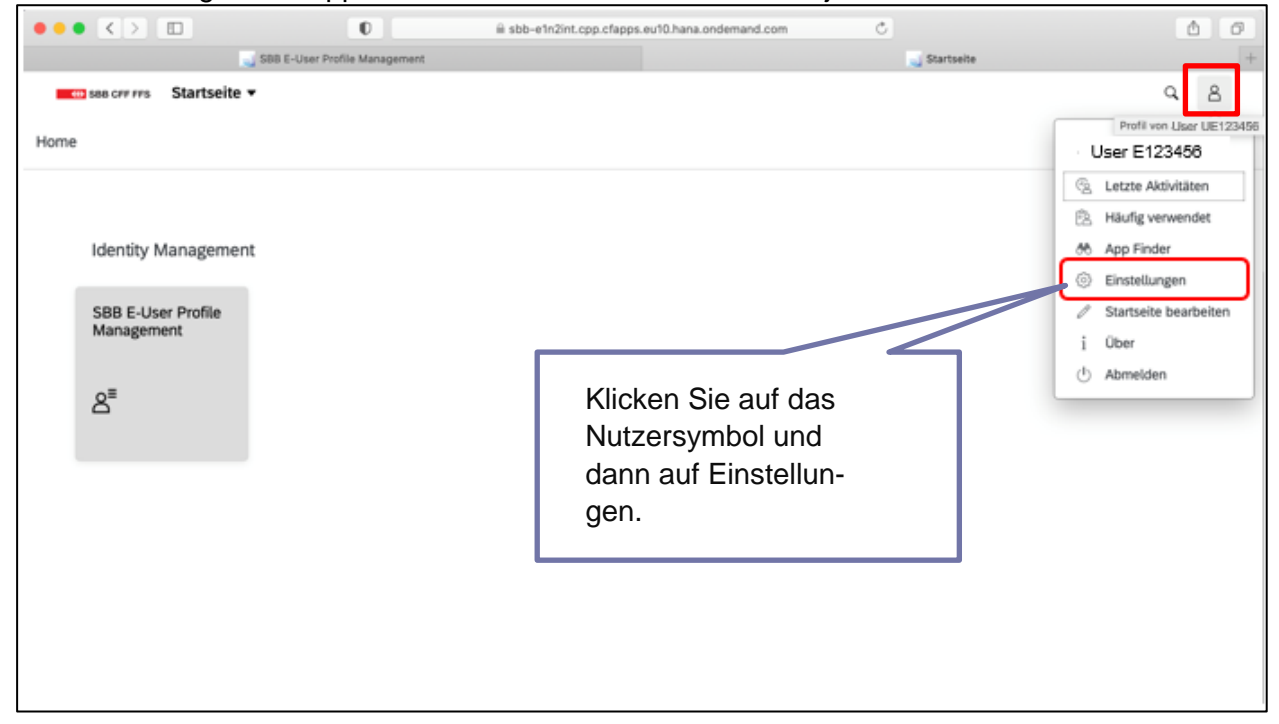

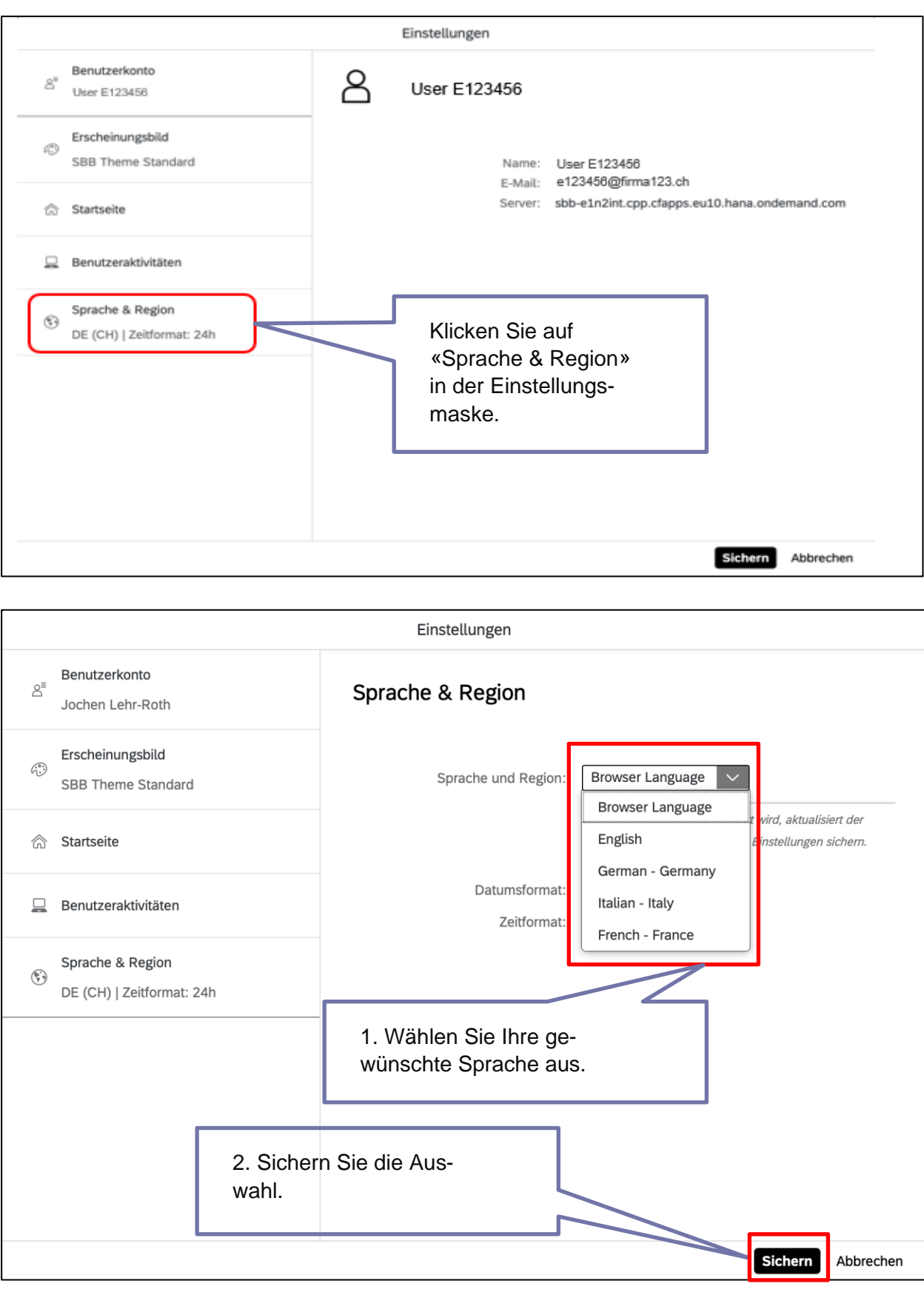

# **5.3. E-User Management**

ļ Über die Kachel «SBB E-User Profile Management» gelangen Sie in den Bereich, in dem alle Ihre Firmendaten als auch die Mitarbeiterdaten und deren zugehörige Stammdaten aufgelistet und bearbeitbar sind.

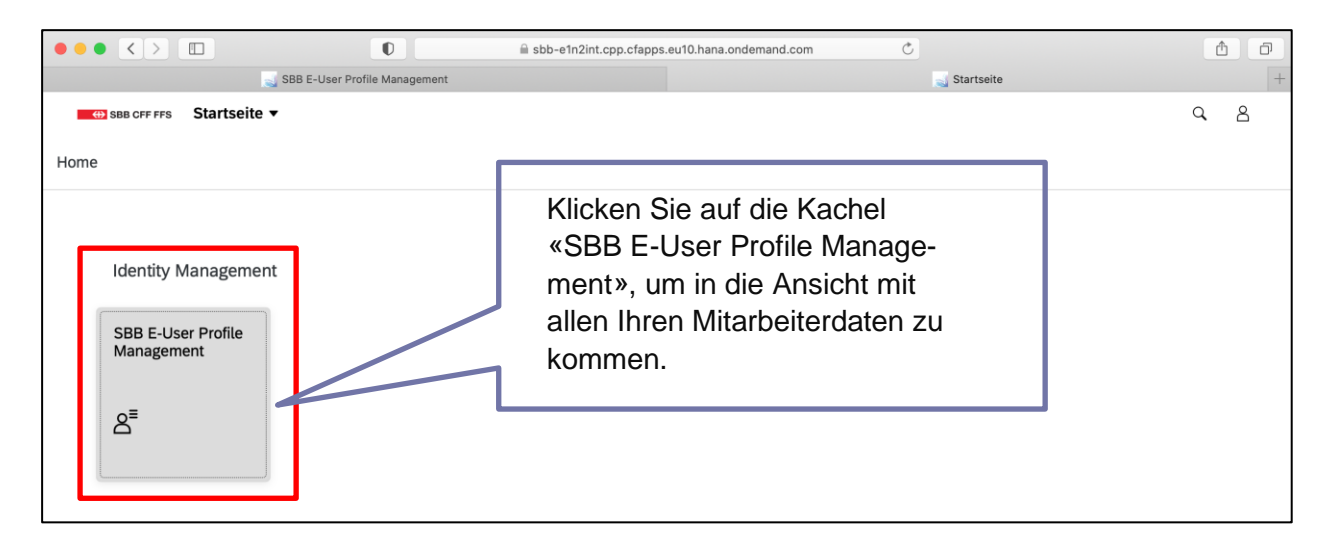

# **5.4. Mitarbeiterstammdaten Übersicht**

Ţ Unter der Rubrik «Meine Mitarbeiter» sehen Sie die Mitarbeiterdaten der unter Ihrer Firma angelegten Mitarbeitenden inklusive UE-/E-Nummer, Vor-/ Nachname, E-Mailadresse, Gültigkeitsdatum des Stammdatensatzes. Sie können sich hier alle aktiven, inaktiven und bestellten Mitarbeitenden anzeigen lassen. Ausserdem können Sie einen neuen Mitarbeitenden anlegen, der dann 24h später, nach einem Systemsynchronisationslauf, im LMS verfügbar ist.

Rechts beim Zahnradsymbol  $\circled{3}$  können Sie weitere Parameter der Mitarbeitenden auswählen, die auf der Übersicht erscheinen sollen (z.B. Staatsangehörigkeit, Geburtstagsdatum, etc.).

|      | $\bullet\bullet\bullet\iff\bullet$<br>$\Box$ | $\mathbf 0$                     |                                 |                               | iii sbb-e1n2int.cpp.cfapps.eu10.hana.ondemand.com |            | Ċ | ô<br>o        |
|------|----------------------------------------------|---------------------------------|---------------------------------|-------------------------------|---------------------------------------------------|------------|---|---------------|
|      |                                              | SBB E-User Profile Management   |                                 | SBB E-User Profile Management |                                                   |            |   | $\rightarrow$ |
| ≺    | <b>CID SBB OFF FFS</b>                       | SBB E-User Profile Management v |                                 |                               |                                                   |            |   | 8<br>Q        |
| Home |                                              |                                 |                                 |                               |                                                   |            |   |               |
|      |                                              |                                 |                                 |                               |                                                   |            |   |               |
|      | 8<br>Meine Mitarbeiter                       | ûű<br>Unternehmen               | Administratoren                 |                               |                                                   |            |   |               |
|      |                                              |                                 |                                 |                               |                                                   |            |   |               |
|      | Inaktiv<br>Aktiv                             | Bestellt                        | $g^*$ Neuen Mitarbeiter anlegen |                               |                                                   |            |   |               |
|      | $\perp$ Herunterladen                        | [a] Gültig bis                  |                                 |                               |                                                   |            |   | ⊚             |
|      | User-ID                                      | Vorname                         | Nachname                        | E-Mail                        |                                                   | Gültig bis |   |               |
|      | UE12345                                      | Max                             | Mustermann                      | mamu@musterfirma.ch           |                                                   | 13.08.2020 | I |               |
|      | UE12345                                      | Max1                            | Mustermann                      | ma1mu@musterfirma.ch          |                                                   | 30.04.2021 | I |               |
|      | UE12345                                      | Max2                            | Mustermann                      | ma2mu@musterfirma.ch          |                                                   | 30.04.2021 | v |               |
|      | UE12345                                      | Max3                            | Mustermann                      | ma3mu@musterfirma.ch          |                                                   | 30.04.2021 | v |               |
|      | E123456                                      | Maxell                          | Mustermann                      | ma4mu@musterfirma.ch          |                                                   | 30.04.2021 | I |               |
|      | E123456                                      | Max65                           | Mustermann                      | ma5mu@musterfirma.ch          |                                                   | 31.07.2020 | P |               |
|      | E123456                                      | MaxeB                           | Mustermann                      | ma6mu@musterfirma.ch          |                                                   | 31.07.2020 | v |               |
|      | UE12345                                      | Max7                            | Mustermann                      | ma7mu@musterfirma.ch          |                                                   | 30.04.2021 | I |               |
|      | UE12345                                      | Max68                           | Mustermann                      | ma8mu@musterfirma.ch          |                                                   | 31.07.2020 | I |               |
|      | E123456                                      | MaxeSt                          | Mustermann                      | ma9mu@musterfirma.ch          |                                                   | 31.07.2020 | v |               |
|      | E123456                                      | Max10                           | Mustermann                      | ma10mu@musterfirma.ch         |                                                   | 31.07.2020 | v |               |

**®** Bildung SBB

#### **5.5. Mitarbeiterstammdaten: Navigation der Benutzeroberfläche**

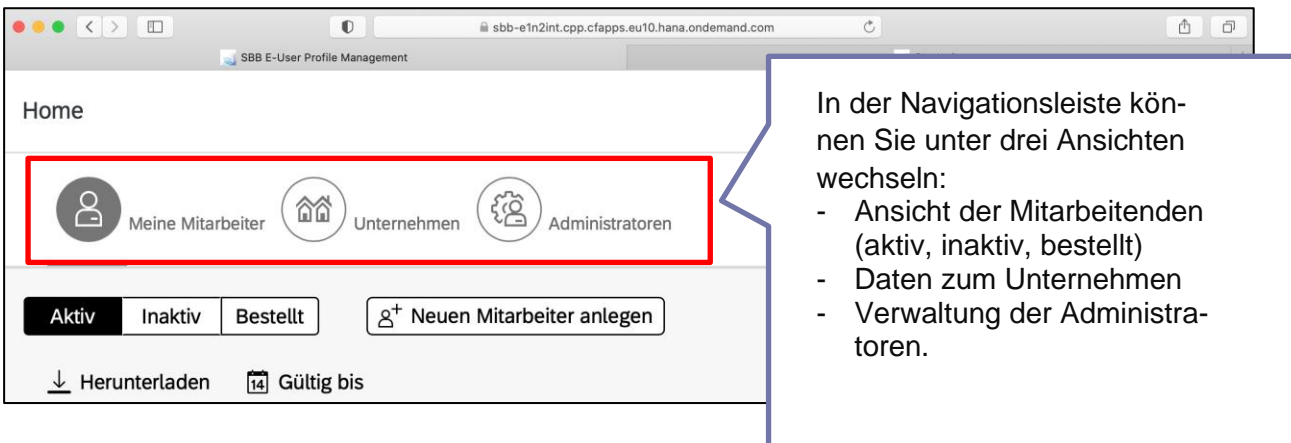

# **5.6. Gültigkeitsdauer Mitarbeiterstammdatensatz verlängern**

Eine ausreichende Gültigkeit eines Mitarbeiterstammdatensatzes ist wichtig für die Kommunikation der verschiedenen IT-Systeme untereinander. Zur Erinnerung: Die Gültigkeit eines Mitarbeiterstammdatensatzes ist von der SBB auf 12 Monate beschränkt und müssen regelmässig von der Kontaktperson der Firma verlängert werden.

**Beispiel**: Läuft ein Mitarbeiterstammdatensatz nach einer Kursbuchung für einen Mitarbeitenden aus, jedoch noch vor dem Kurstermin, also bevor der Kurs besucht wurde, verschwindet die Anmeldung im LMS. Der Mitarbeitende wird automatisiert vom Kurs abgemeldet und der Prüfungsexperte bekommt keine Information über die Teilnahme des Mitarbeitenden am Kurs. Der frei gewordene Kursplatz im LMS kann wieder von einem anderen Kunden gebucht werden. Hinzu kommt, dass die Abmeldung kostenpflichtig ist, wenn sie nicht mindestens 14 Tage vor Kursstart erfolgt. Um dies zu verhindern, ist der Stammdatensatz immer aktuell zu halten.

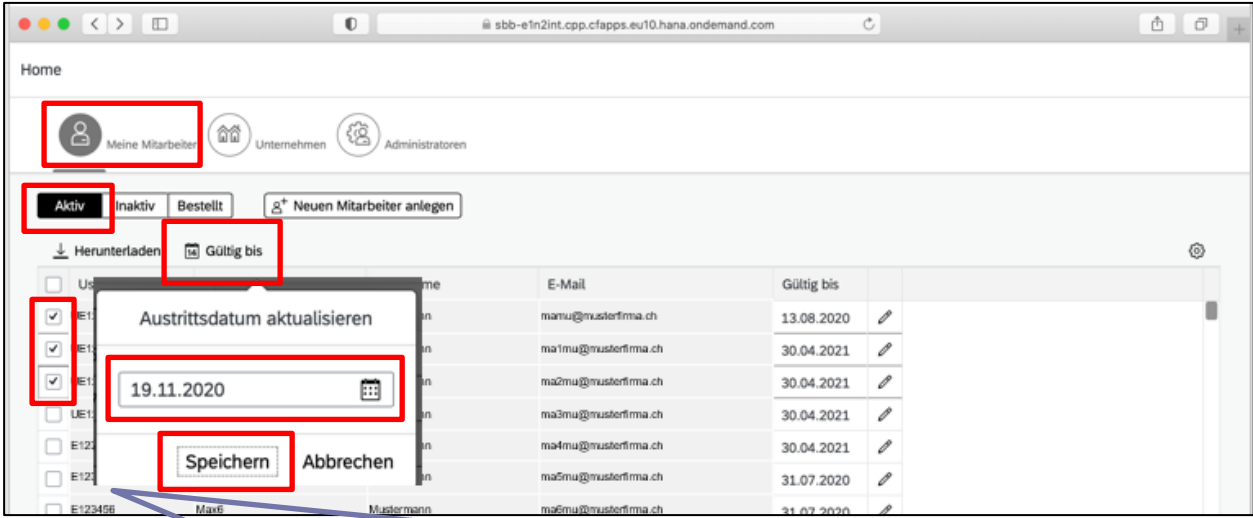

Wählen Sie in der Navigation unter «Meine Mitarbeiter» die unter «Aktiv» noch aktiven Mitarbeitenden per «Häkchen» aus, deren Datum Sie verlängern wollen. Klicken Sie auf «Gültig bis». Das Fenster für die Festlegung des neuen Austrittsdatums öffnet sich. Legen Sie ein neues, in der Zukunft liegendes Austrittsdatum fest und klicken Sie auf «Speichern».

**«Inaktiv»** Bereits abgelaufene Mitarbeiterstammdatensätze befinden sich unter dem Reiter «inaktiv». Diese Mitarbeitenden sind in anderen Systemen wie im LMS nicht mehr einsehbar. Um diese Mitarbeitenden wieder im LMS zu sehen, gehen Sie analog zur vorigen Beschreibung bei den Mitarbeitenden vor, die unter dem Reiter «Inaktiv» zu finden sind. 24h nach der Reaktivierung durch ein in der Zukunft liegendes Austrittsdatum sind diese Nutzer auch wieder im LMS ersichtlich und auf Kurse buchbar.

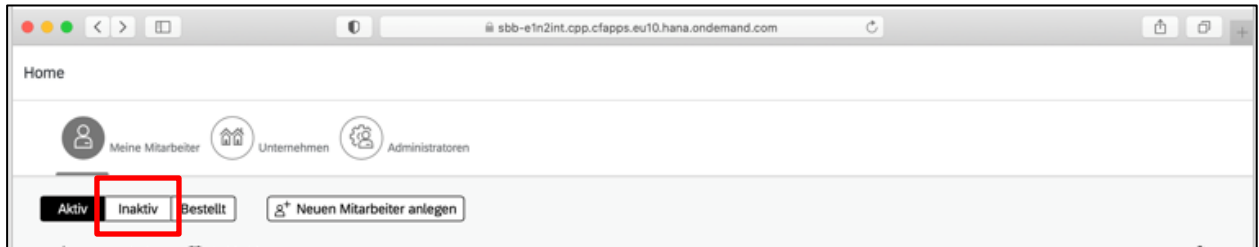

Sollten Mitarbeitende nicht mehr bei Ihrem Unternehmen tätig sein, setzen Sie diese proaktiv auf inaktiv, um zu verhindern, dass sie weiterhin Zugriff auf die SBB Systeme wie das LMS haben. Passen Sie hierzu das Austrittsdatum an, frühstens auf das heutige Datum.

Unternehmen, welche neben dem LMS mit weiteren Systemen der SBB arbeiten (z.B. Konzessionierte Transportunternehmen (KTU), Tochtergesellschaften, etc.) können das bereits definierte Austrittdatum nicht auf ein früheres Datum verschieben. Sollte dies nötig sein, wenden Sie sich an ict.servicedesklms@sbb.ch.

#### **5.7. Neue Mitarbeitende anlegen**

 $\mathbf{I}$ Für neue Mitarbeiter aus Ihrem Unternehmen, für die Sie im LMS fortan Kurse buchen möchten, müssen Sie einen neuen Stammdatensatz dieses Mitarbeitenden unter Ihrer Firma anlegen. So können Sie diesen Mitarbeitenden im LMS auf Kurse buchen.

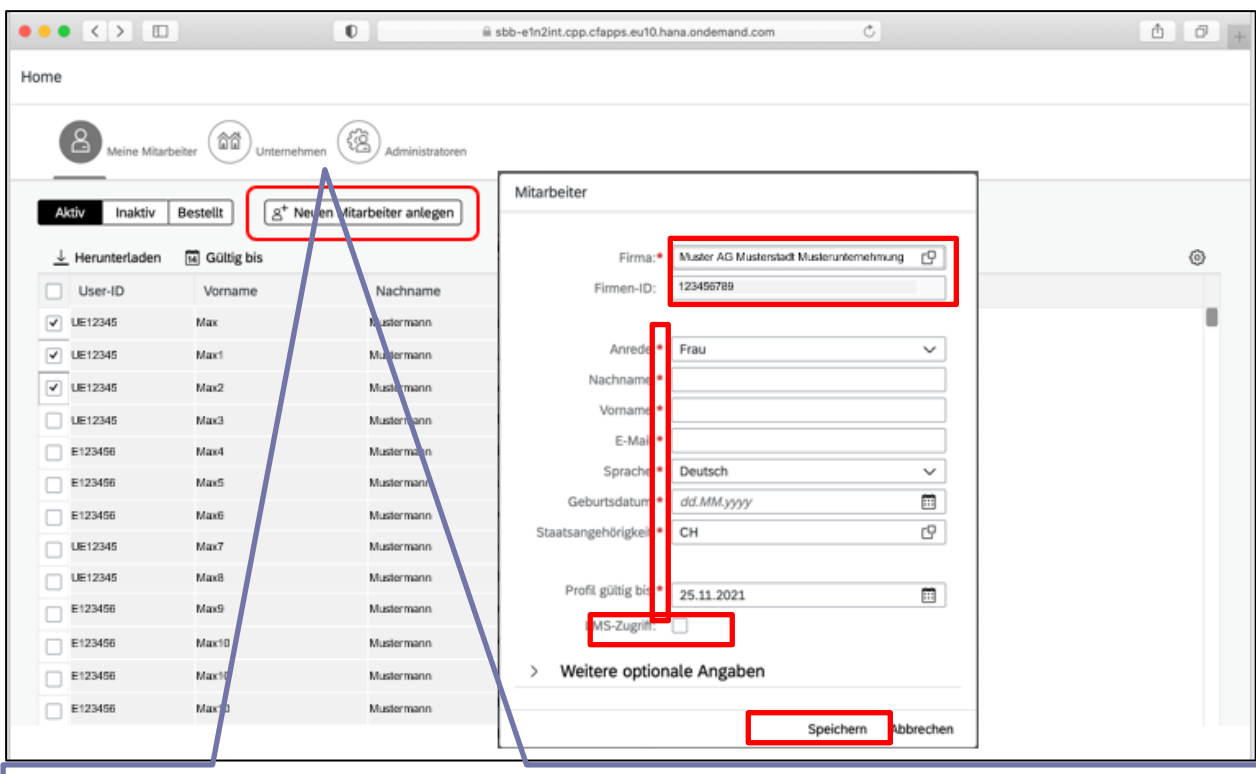

Wählen Sie in der Navigation unter «Meine Mitarbeiter», «Neuen Mitarbeiter anlegen» aus. Es öffnet sich die Mitarbeiteranlagemaske. Alle mit \* gekennzeichneten Felder sind Pflichtfelder. Grau hinterlegte Felder sind nicht abänderbar und haben Abhängigkeiten, beispielsweise zur ausgewählten Firma. Sie können grundsätzlich nur die Firmen auswählen, für die Sie als Kontaktperson hinterlegt sind. Setzen Sie das Häkchen beim LMS Zugriff. Speichern Sie Ihre Eingaben. Der neue Mitarbeitende erscheint nun unter «bestellt», bis er die Aktivierungs-Mail des Systems bestätigt hat. Er wird dann in die Rubrik «Aktiv» übernommen.

#### **5.8. Firmendatensatz**

Ţ Sie können Ihren Firmendatensatz einsehen und die Inhalte kontrollieren. Eine Änderung ist nur durch den Support von Bildung SBB möglich. Hierzu wenden Sie sich bitte an [ict.service](mailto:ict.servicedesklms@sbb.ch)[desklms@sbb.ch.](mailto:ict.servicedesklms@sbb.ch) Eine korrekte Adresse ist essenziell für weitere interne Prozesse. Sie können die Firma auswählen, für die Sie als Kontaktperson zugriffsberechtigt sind und sich die Adressdaten in den grau hinterlegten Feldern ansehen. Sollten Sie nur für eine Firma als Kontaktperson hinterlegt sein, erscheint in der Auswahlliste nur eine Firma.

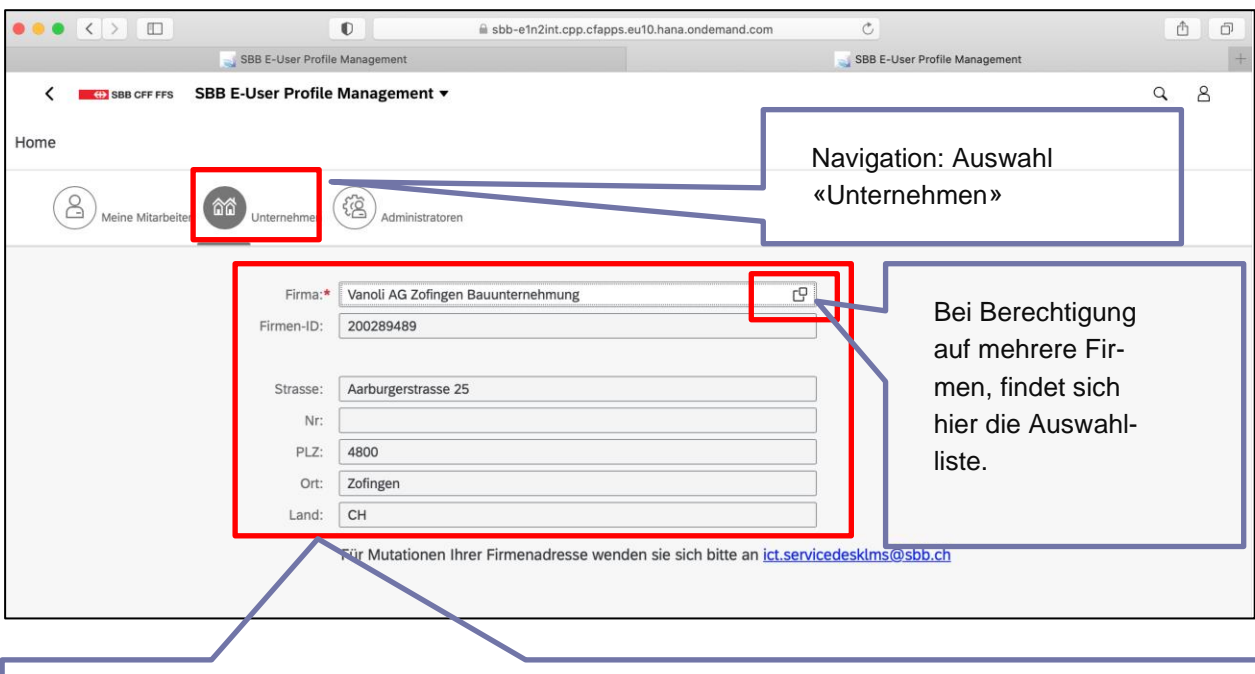

Wählen Sie in der Navigation «Unternehmen» aus. Sie sehen die Firmen mit den zugehörigen Firmendaten in alphabetischer Reihenfolge.

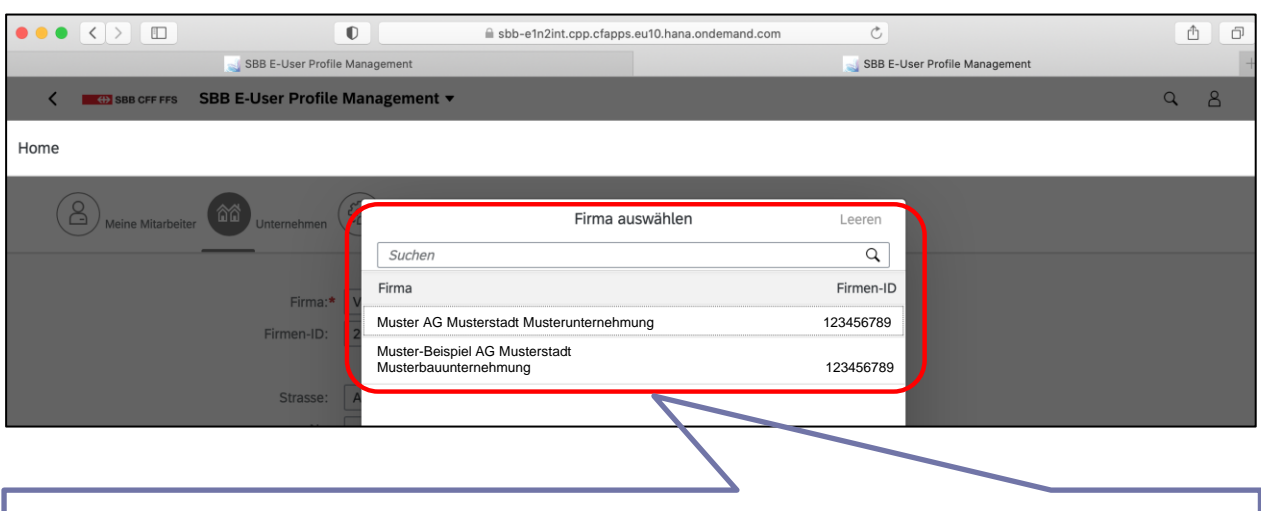

Sind Ihnen mehrere Firmen zugeordnet, können Sie die gewünschte auswählen und so deren Adressdaten einsehen.

#### **5.9. Administratorenrollen**

ï Grundsätzlich gibt es zwei Arten von Administratorenrollen, die unabhängig voneinander in der Applikation SBB User Profile gesteuert werden können.

Die Rolle «Admin» (Administrator) erlaubt den Zugang zur hiesigen gesamten Applikation SBB User Profile. Diese Rolle kann weitere «Admin»-Rollen als auch «LMS Admin»-Rollen vergeben.

Die Rolle «LMS Admin» (LMS Administrator) ermöglicht die Buchung bzw. Freigabe von Bildungsangeboten für im LMS unterstellte Mitarbeitende. Die Rolle «LMS Admin» hat ebenfalls Zugang zur hiesigen gesamten Applikation SBB User Profile und kann somit auch weitere Admin-Berechtigungen erteilen.

Die Vergabe der Rolle «LMS Admin» (LMS Administrator) ist insbesondere vorgesehen, um Kontaktpersonen einzurichten, bzw. diese zu wechseln. Es ist nicht möglich, mehrere LMS-Administratoren pro Firma einzurichten. Ziel ist eine Kontaktperson pro Firma mit der Rolle «LMS Admin» und einen oder mehrere weitere Administratoren mit der Rolle «Admin» zu haben.

Der «LMS Admin» kann sich einen oder mehrere Stellvertretende im LMS einrichten, der/di auch Buchungen in seinem Namen durchführen kann/können.

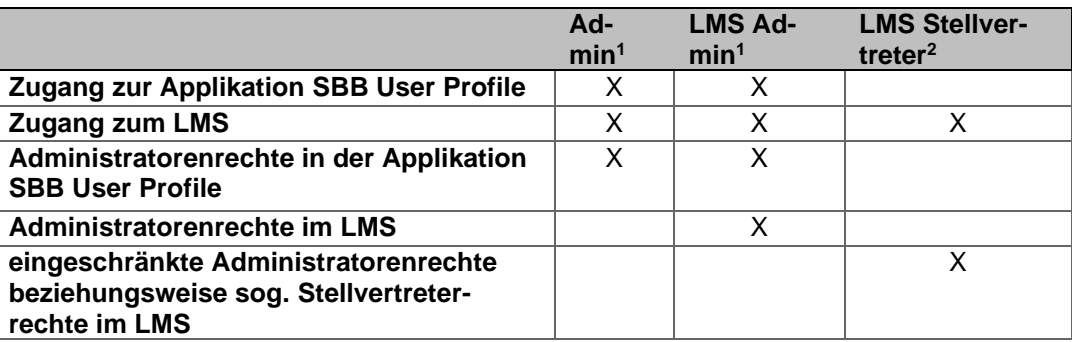

**1 Wird in der Applikation SBB User Profile gesteuert/angelegt**

**2 Wird im LMS gesteuert/angelegt**

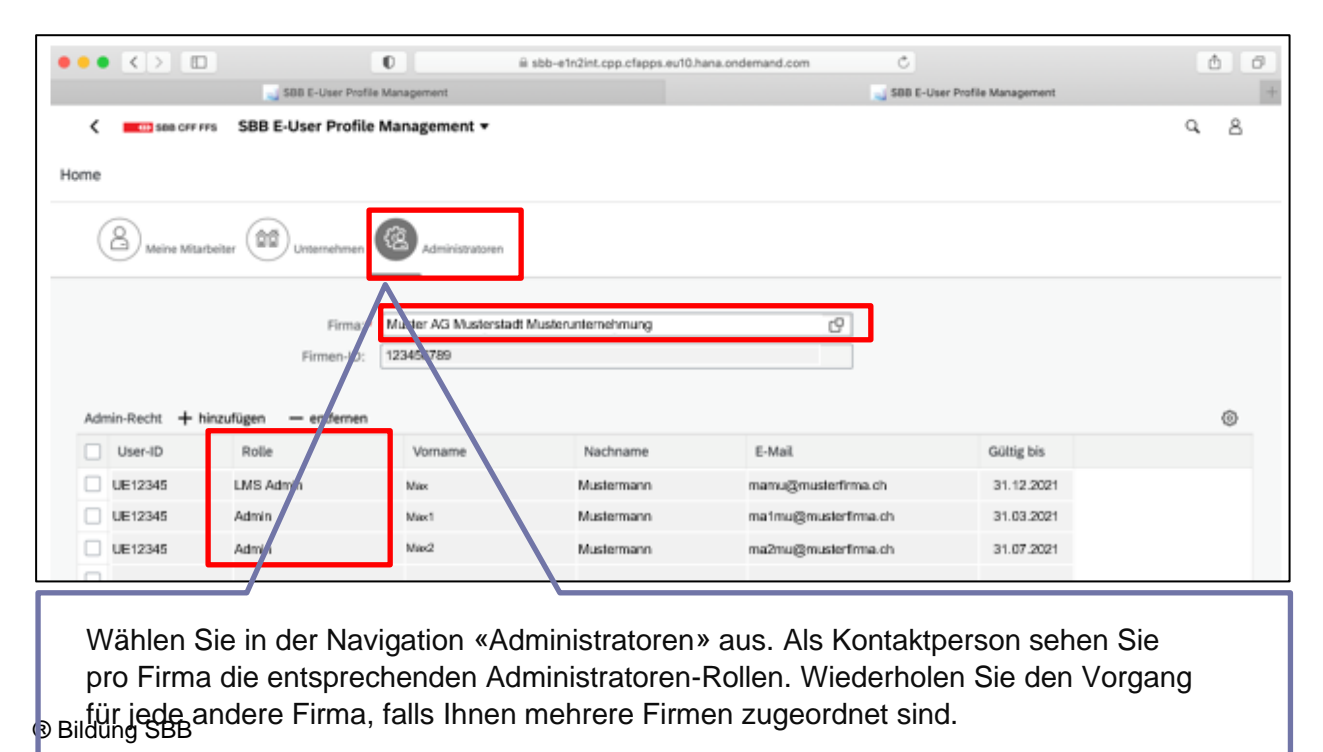

#### **5.10. Vergabe von Administratorenberechtigungen**

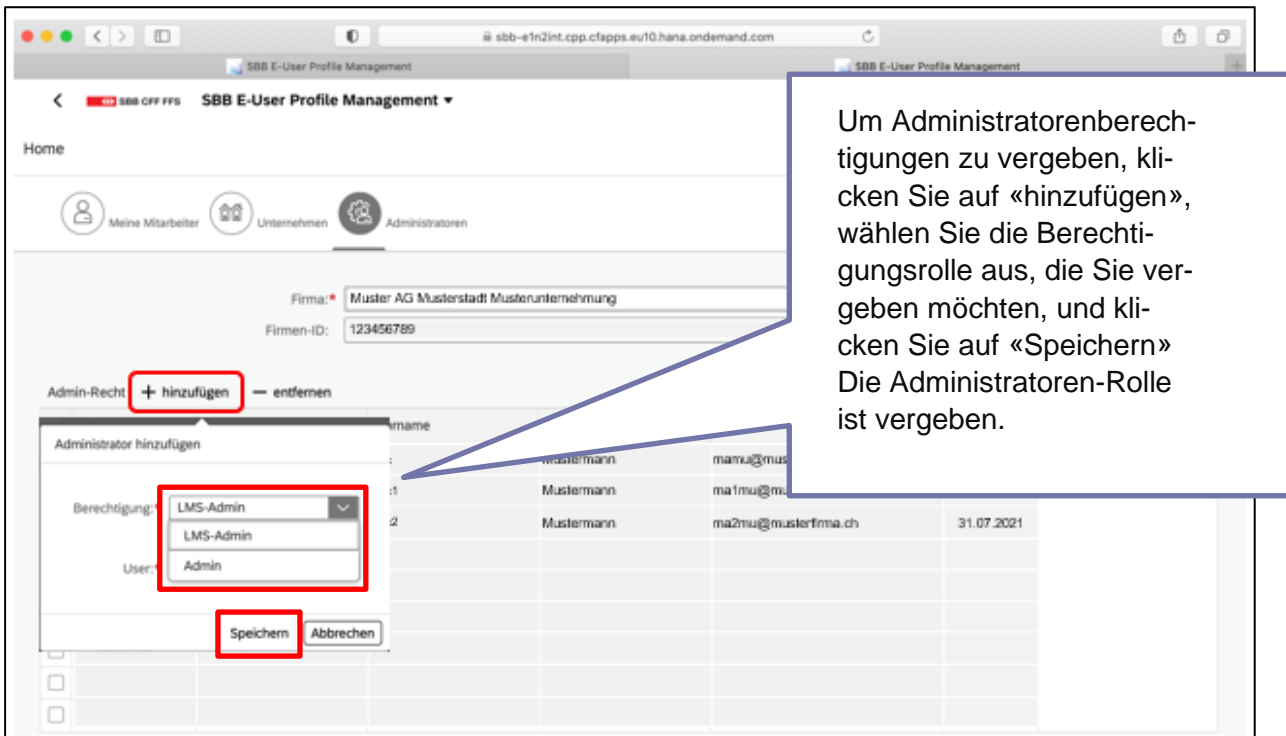

# **5.11. Entzug von Administratorenberechtigungen**

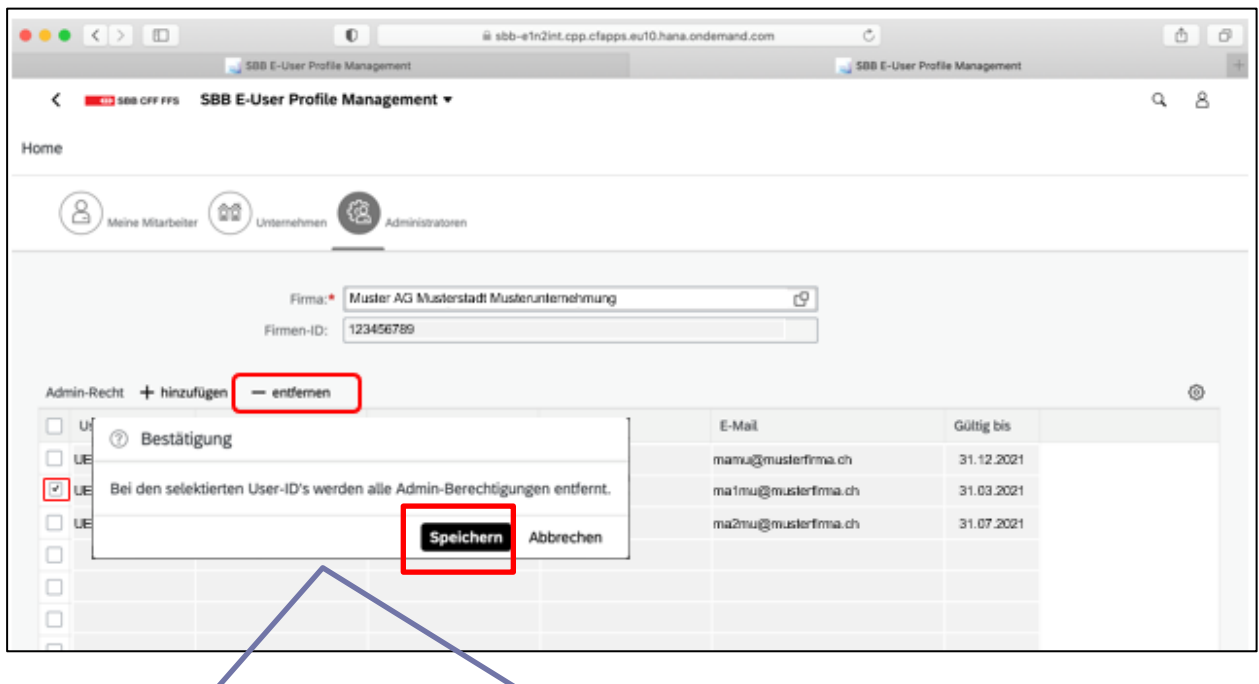

Zum Entfernen von Administratorenberechtigungen wählen Sie die Nutzer aus, denen Sie die Administratorenberechtigungen entziehen wollen. Setzen Sie dazu das «Häkchen» zur Auswahl des Nutzers/der Nutzer, klicken Sie anschliessend auf «entfernen» und danach auf «Speichern». Die Administratorenberechtigungen sind nun bei den ausgewählten Nutzern gelöscht.

#### **6. FAQ.**

**Ich habe mein SBB Kennwort für den Zugang zur Applikation SBB User Profile vergessen oder möchte das Passwort ändern**

In diesen Fällen können Sie jederzeit online unter folgendem Link ein neues Passwort definieren:

[https://passwordreset.microsoftonline.com](https://passwordreset.microsoftonline.com/)

**Oder** nutzen Sie folgende Kachel auf [www.sbb.ch/bildung](http://www.sbb.ch/bildung) unter «mein Arbeitsbereich»

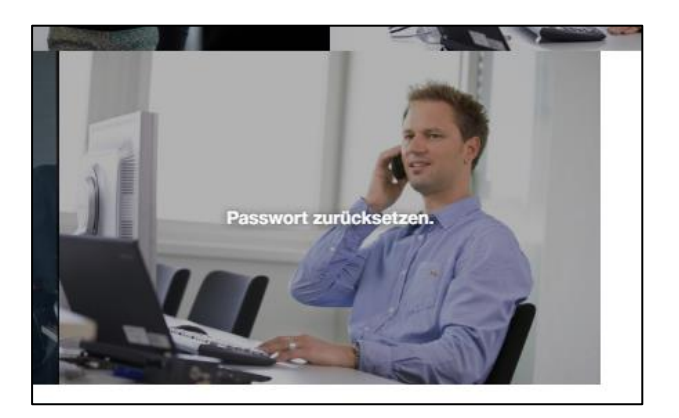

Was ist ein sicheres Passwort? Ein sicheres Passwort muss die folgenden Eigenschaften aufweisen:

- mindestens 12 Zeichen
- Gross-/Kleinschreibung
- mindestens eine Zahl
- darf weder Vornamen, Nachnamen, OE-Bezeichnung noch User-ID enthalten

Das Passwort ist mit diesen Merkmalen dauerhaft gültig.

Gehen Sie dazu auf [https://mysignins.micro](https://mysignins.microsoft.com/security-info)[soft.com/security-info](https://mysignins.microsoft.com/security-info)

**Wie kann ich nachträglich die Methode für die Zwei-Faktor Authentifizierung ändern?**

**Sind andere Apps für die Zwei-Faktor-Authentifizierung möglich?**

Grundsätzlich wird die «Microsoft Authenticator-App» offiziell unterstützt.

Andere Apps wie «Google Authenticator» funktionieren ebenfalls. Diese werden aber weder getestet noch im Störungsfall unterstützt.

# **7. Support.**

Bei technischen Problemen hilft Ihnen unser Service Desk gerne weiter.

#### **ICT Service Desk der SBB**

+41 51 220 30 50 ict.servicedesklms@sbb.ch

Sonstige Bildungsfragen können Sie gerne richten an:

**Bildung SBB** [+41 51 220 27 16](tel:+41%2051%20220%2027%2016) bildung@sbb.ch

Stand: August 2022